## [ ADD/EDIT COLLECTION PAGE & SUBMISSIONS WORKFLOW ]

1. On the cIRcle homepage at [circle.ubc.ca,](https://circle.ubc.ca/) click on **"My Account" (Step 1)** in the left sidebar.

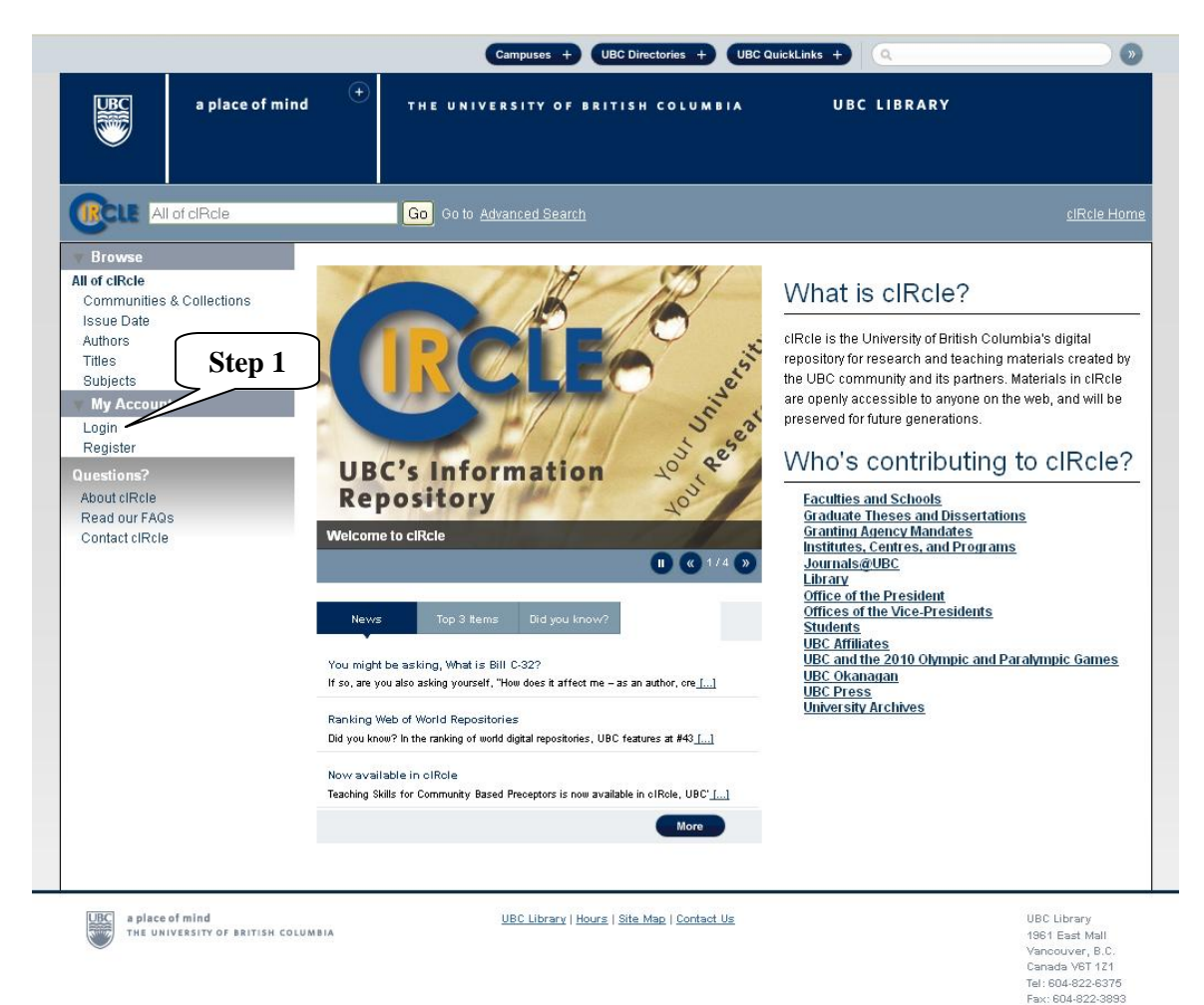

2. Once you are logged into your cIRcle account, go to the desired collection page. In the left sidebar under "Context", click on **"Edit Collection" (Step 2)**. Next, add or edit the collection page information in the appropriate fields:

- @ **Name** [Name of your collection]
- @ **Short Description** [One or two sentences that describe your collection]

@ **Introductory text** (HTML) [The text should be in HTML format and provide more information about your collection]

- @ **Copyright text** (plain text) [Any statement of copyright if applicable]
- @ **News** (HTML) [Any news information about your collection]
- @ **License** [???]
- @ **Provenance** [???]
- @ **Upload new logo** [Upload your academic or research unit logo]
- @ **Remove logo** [Delete and upload a new logo if applicable]

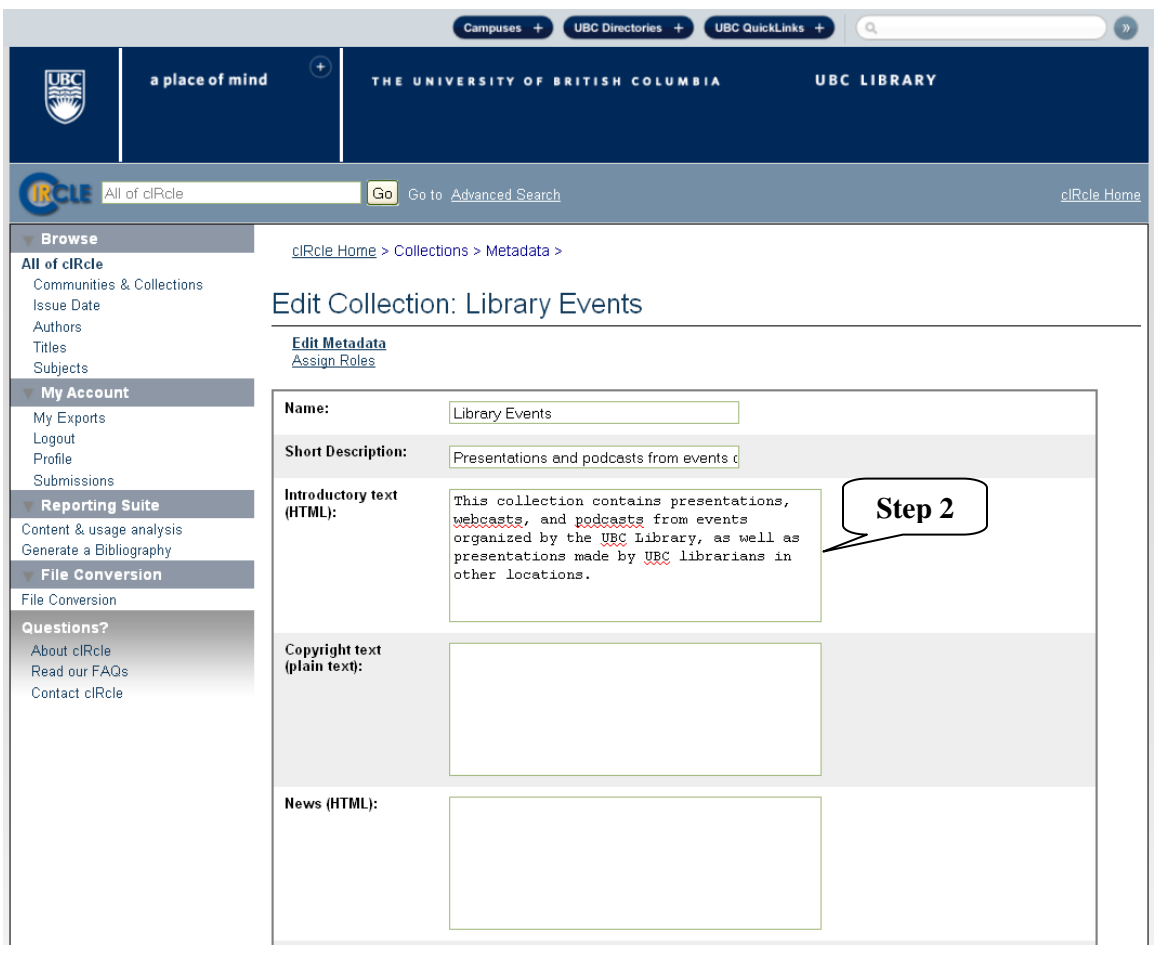

3. Click on **"Save updates" (Step 3)** to save your change(s). Or, click on "Return" to go back to the previous screen.

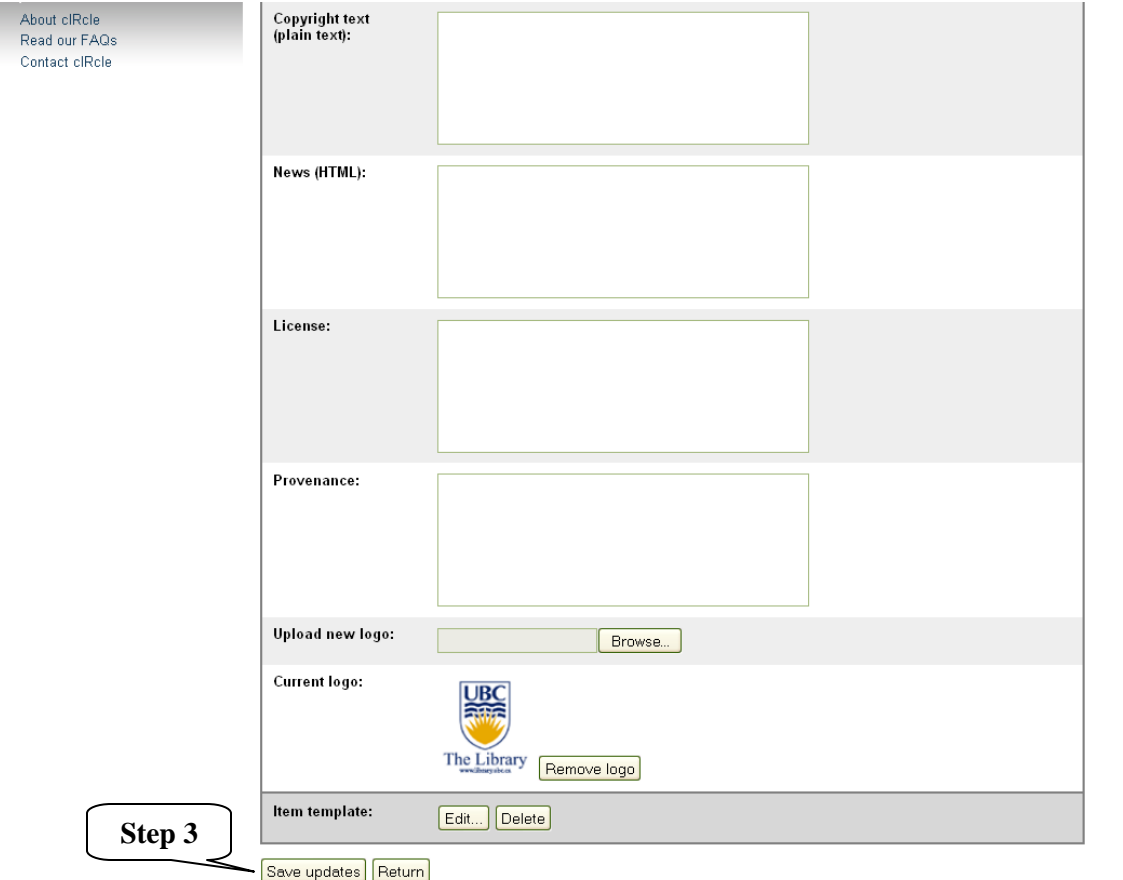

4. Under "Item Template", click on **"Add" (Step 4)**. Next, you will automatically return to the "Edit Item" page. This is where you can create, edit and delete an "Item Template" for new submissions [for example, you can pre-populate repetitive fields such as metadata that would appear in each submission in the "Series" field].

To exit cIRcle, click on "Logout" in the left sidebar.

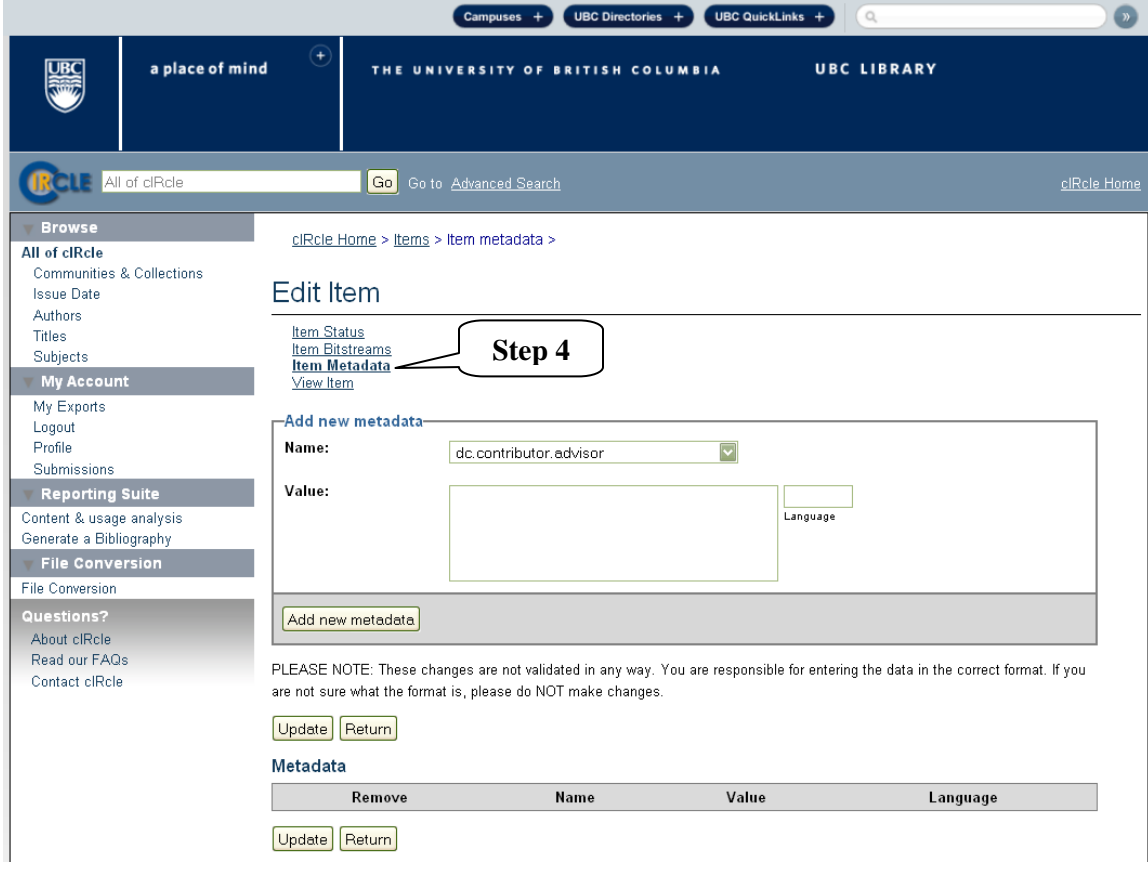